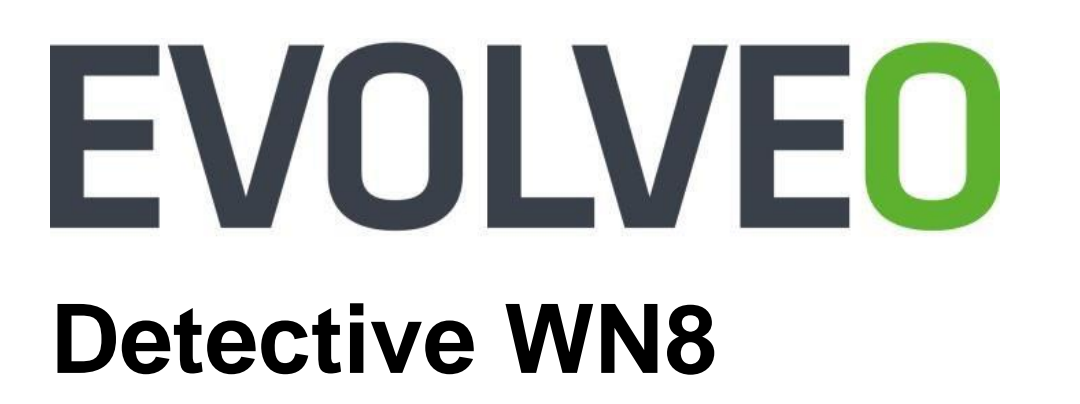

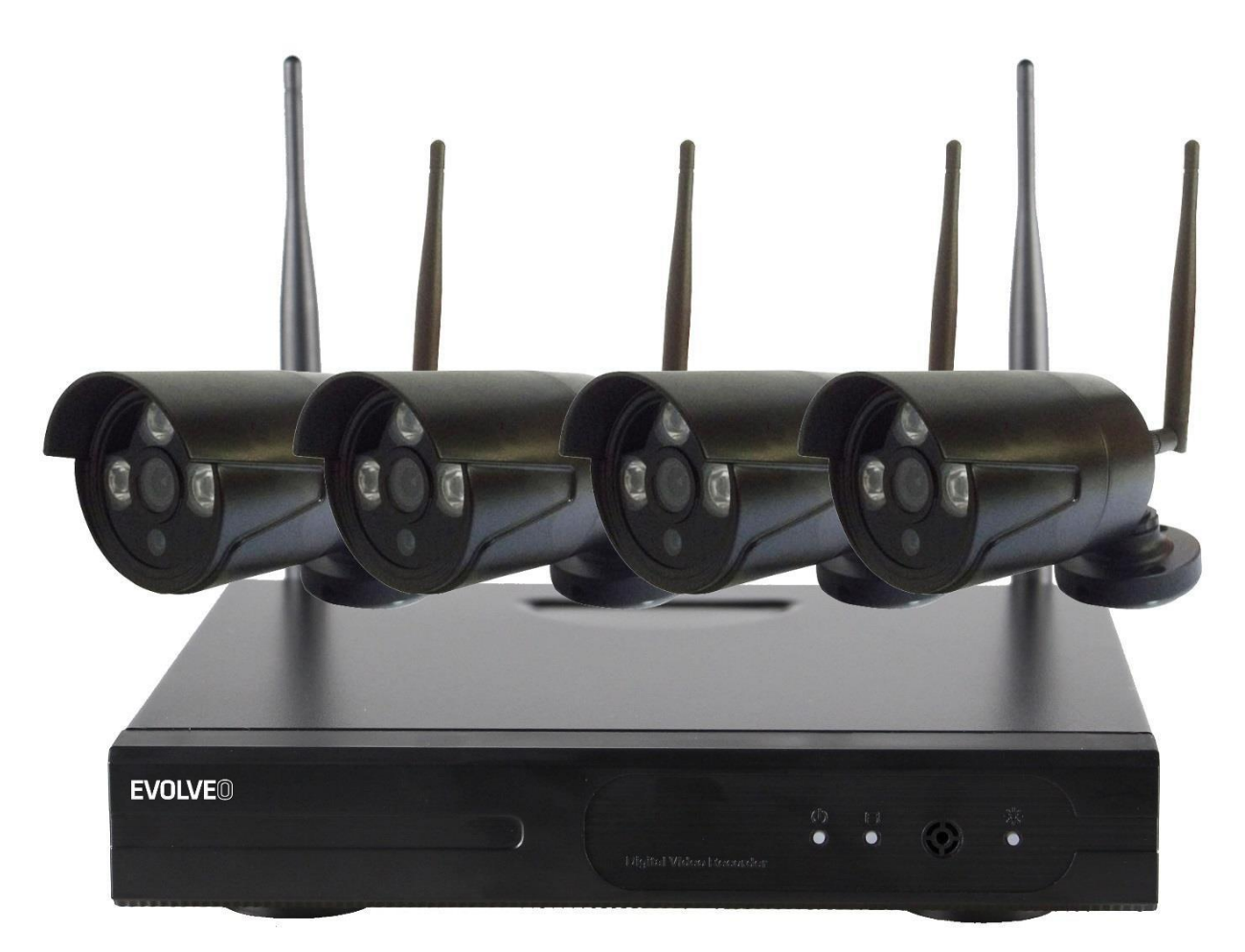

## [www.evolveo.com](http://www.evolveo.com/)

## **Vyhlásenie**

Ďakujeme, že ste si kúpili náš výrobok! Tu je rýchly návod na používanie zariadenia. Viac informácií nájdete na našich webových stránkach a v centre nápovede. Z dôvodu aktualizácií hardvéru a softvéru sa v návode na používanie môžu nachádzať nepresné informácie. O takýchto zmenách sa nevydáva upozornenie.

## **Bezpečnostné upozornenia**

1.Na zariadenie nepokladajte žiadne nádoby s tekutinou.

2.Zariadenie používajte vo vetraných priestoroch a zabráňte zablokovaniu vetracích otvorov.

3.Aby ste zabránili jeho poškodeniu, na napájanie zariadenia používajte priložený napájacízdroj.

4.Zariadenie používajte pri odporúčanej pracovnej teplote a vlhkosti. (Odporúčania v tomto návode alebo na webových stránkach predajcu)

5.Prach na PCB môže spôsobiť skrat. Pre bezproblémové používanie zariadenia sa odporúča prach z PCB včas odstrániť.

6.Pri montáži zariadenia prosím postupujte podľa predpisov a nariadení platných vo vašej krajine.

## **Kontrola po vybalení**

Po obdržaní balenia prosím skontrolujte podľa priloženého zoznamu od predajcu, či obsahuje všetky zariadenia a príslušenstvo. Ak niečo chýba alebo je poškodené, kontaktujte prosím predajcu.

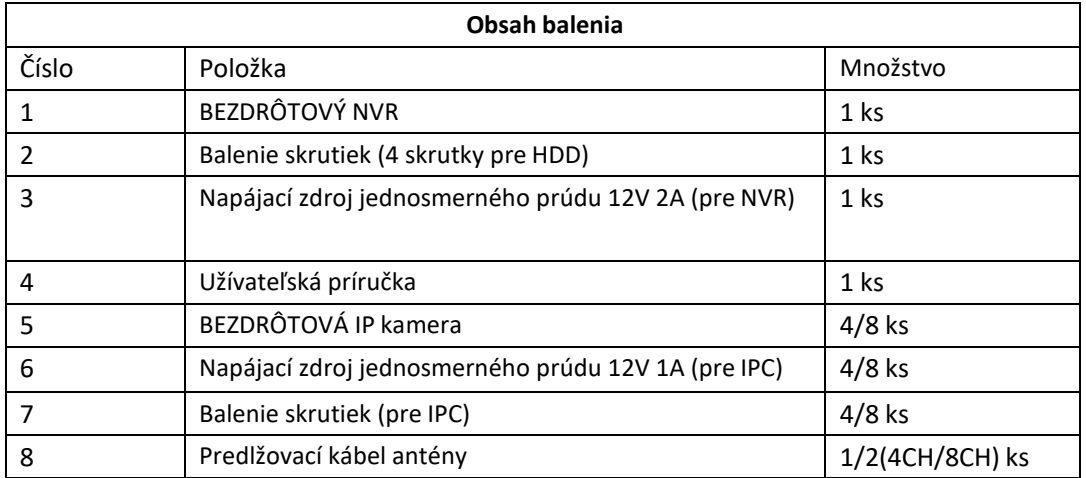

## **Pred inštaláciou**

Toto zariadenie vyžaduje zapojenie kabeláže. Pred montážou a zapojením odporúčame vyskúšať všetky zariadenia a diely.

#### **NVR**

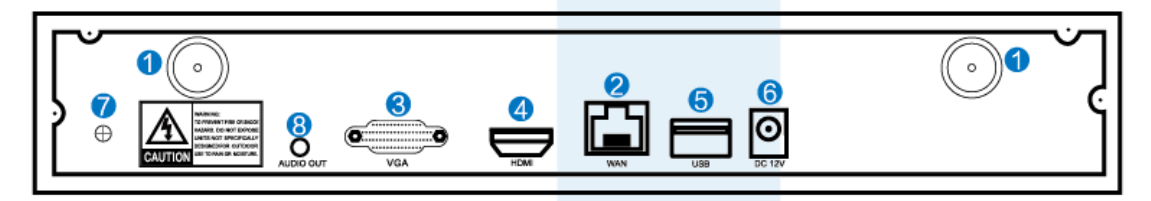

1.**Porty BEZDRÔTOVÝCH antén:** Dve antény pre BEZDRÔTOVÝ dosah

2.**WAN port:** Pre pripojenie NVR k internetu

3.**VGA port:** Pre zobrazenie na VGA monitore

4.**HDMI port:** Pre zobrazenie na HDTV

5.**USB porty:** Pre myš a zálohovanie

6.**Pripojenie napájania**

#### **IPC**

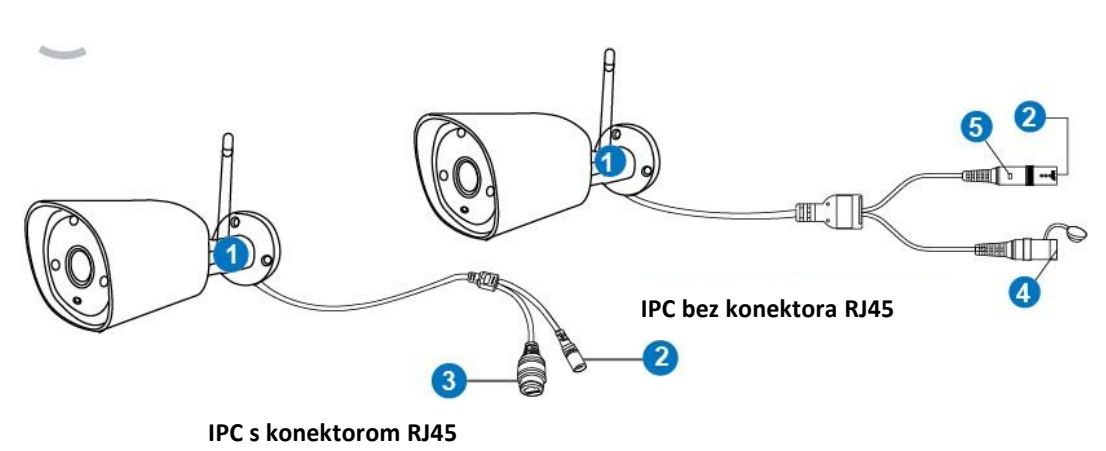

1.**Bezdrôtová anténa:** Bezdrôtové pripojenie k NVR;

2.**Port napájania jednosmerným prúdom:**12V 1A;

3.**RJ45 port**:Slúži na pripojenie a spojenie IPC káblom s NVR.

Dosah bezdrôtového signálu z NVR je obmedzený. Ak sú kamery mimo tohto

dosahu, nemôžu byť v spojení s NVR bezdrôtovo. Užívatelia môžu propojiť kamery s NVR sieťovými káblami.

4.**Tlačidlo reset:** Stlačte tlačidlo reset na 5 sekúnd pre obnovenie továrenského nastavenia a vstup do módu pripojenia (matching - code).

#### 5. **Stavová kontrolka:**

Tmavá: Systém IPC nie je pripravený alebo pracuje neobvykle. Bliká: IPC je v stave prepájania.

Dlho svieti: IPC a NVR sa prepojili, stav prepojenia je normálny. Pomaly bliká: IPC je prepojená s NVR, ale spojenie je prerušené Poznámka: V móde nočného videnia je stavová kontrolka Odpojená, aby nedochádzalo k svetelnému rušeniu.

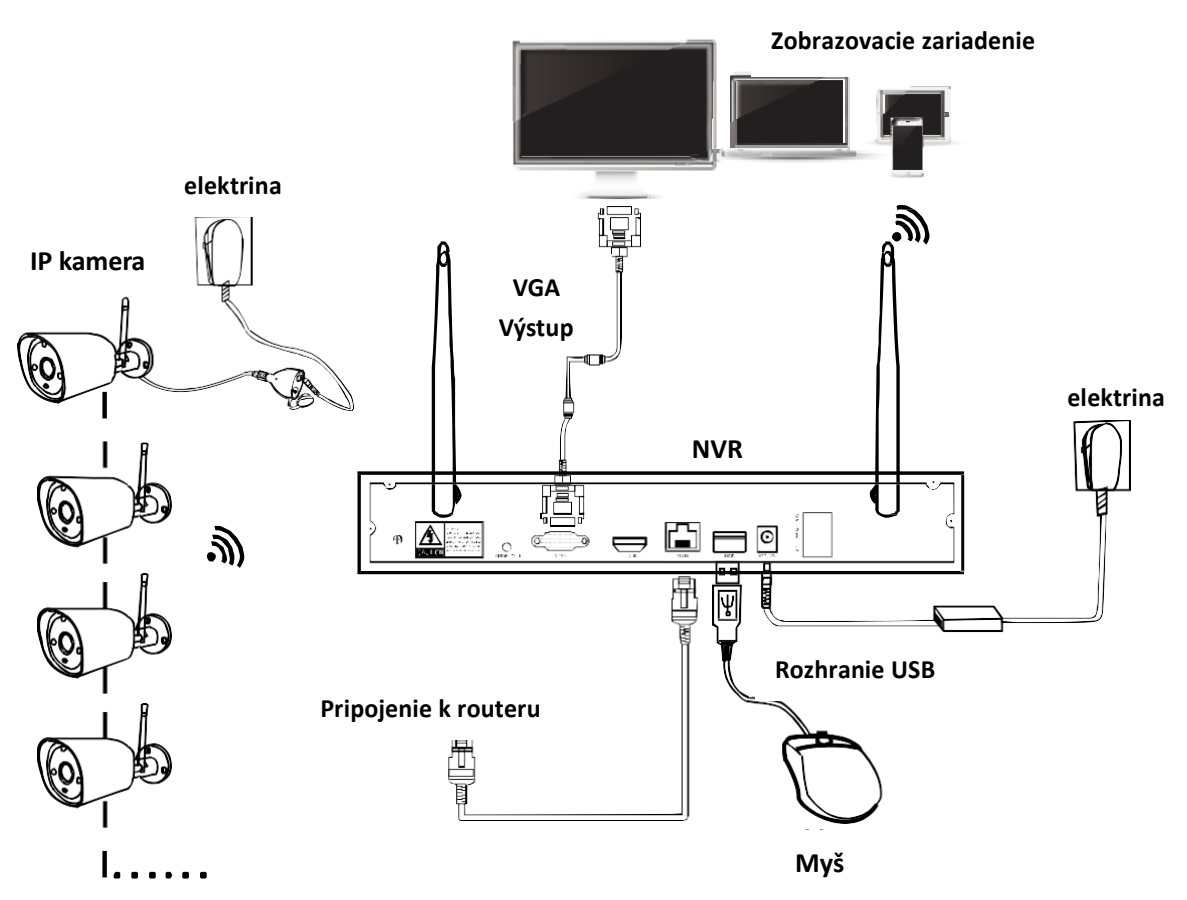

## **Pokyny na inštaláciu NVR BEZDRÔTOVÉ zostavy**

## **Nastavte systém**

Ide o samostatný systém s operačným systémom Linux zabudovaným v NVR. K prístupu do OS treba k NVR pripojiť obrazovku, takisto ako pri stolnom PC. Možno pripojiť k akémukoľvek televízoru, monitoru s VGA alebo HDMI vstupom.

1. Nainštalujte antény ku kamerám a k NVR.

2. Pomocou HDMI alebo VGA portu pripojte k NVR obrazovku (HDMI ani VGA káble nie sú súčasťou balenia);

3. Zapojte NVR do elektriny (použite väčší zdroj 12V 2A);

4. Zapojte kamery do elektriny (použite menší zdroj 12V 1A);

5. Do niekoľkých sekúnd by ste mali vidieť na obrazovke obrazy z kamier;

6. Pripojte myš (priložená) do USB portu na zadnej strane NVR. Potom by ste mali maťmožnosť pracovať v systéme.

V OS nájdite zoznam všetkých funkcií zahŕňajúcich aktuálny prenos, nahrávanie, prehrávanie nahrávky, zálohovanie videa a všetky nastavenia.

**Default ID: admin (štandardné ID: admin) Password: none (heslo: žiadne)**(znamená: nechať políčko password prázdne, len kliknúť na login)

**Tip:** Na ochranu vášho súkromia si prosím nastavte čo najskôr vaše heslo. Kliknite na pravé tlačidlo myši→Go to System Setup (choďte do systémového nastavenia) →System Admin (administrátorsystému) →User Management to set password (správa užívateľov pre nastavenie hesla).

## **Inštalácia HD**

V závislosti od zvolenej sady systém nemusí obsahovať hard disk. NVR väčšinou pracuje s 3.5" SATA HDD alebo 2.5"SATA HDD

1.Odpojte NVR z elektriny, odskrutkujte a odstráňte horný kryt.

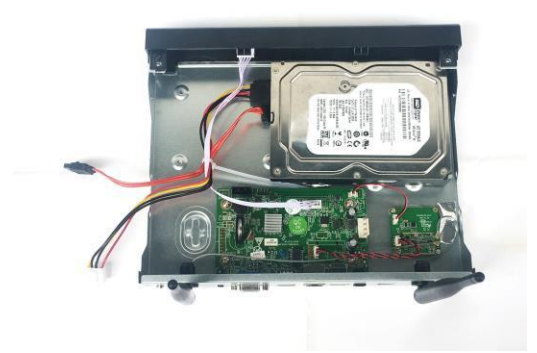

2.Pripojte SATA napájacie a dátové káble z NVR do príslušných portov na vašom HDD(pozri obrázok).

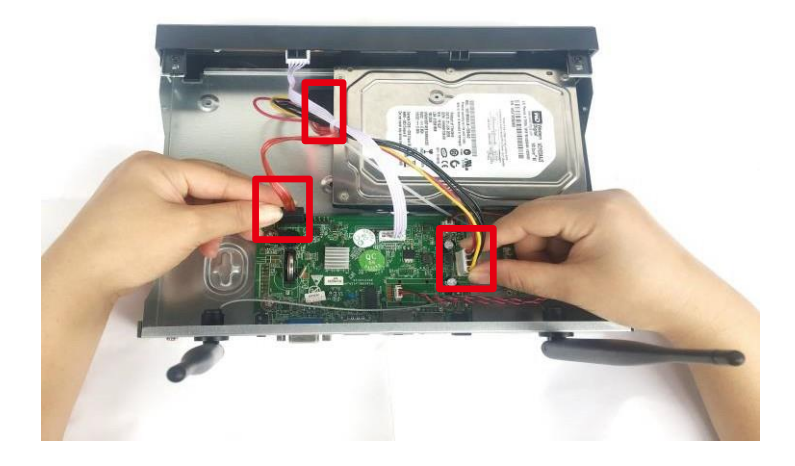

3. Uchopte hard drive a NVR, jemne ich natočte tak, aby diery pre skrutky na hard drive zodpovedali skrutkám na NVR. Pomocou skrutkovača zaskrutkujte pribalené skrutky do dier a primontujte späť horný kryt

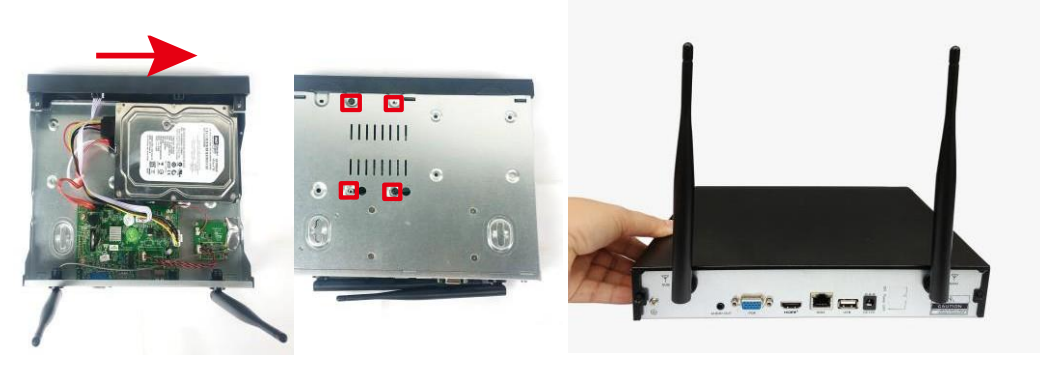

Poznámka: Nový HDD treba pred nahrávaním naformátovať. Pre zlepšenie bezdrôtového prenosu je vhodné umiestniť NVR na vyššie miesto v otvorenompriestore.

## **Nahrávanie videozáznamu**

Nahrávanie videozáznamu je s kamerovým systémom veľmi jednoduché.

- 1. Doba záznamu: V rámci NVR GUI nastavte dobu záznamu. Kliknite na pravé tlačidlo myši→System Setup (nastavenie systému)→Record setup (nastavenie nahrávania)→Record Plan (plán nahrávania). Kliknite na "time" a dajte kurzor do ľavého horného rohu (napr. "1", pozri obrázok), stlačte a ťahajte myšou smerom doprava pre voľbu času. Zvolená doba sčervenie.
- 2. Nahrávanie pohybu: Nahrávanie začne iba po rozoznaní pohybu: Kliknite na pravé tlačidlo myši→System Setup (nastavenie systému)→Record setup (nastavenie nahrávania)→Record Plan (plán nahrávania). Kliknite na "pohyb" a dajte kurzor do ľavého horného rohu (napr. "1", pozri obrázok), stlačte a ťahajte myšou smerom doprava pre voľbu času. Zvolená doba sčervenie.
- 3. "Záznampoplachu": Kliknite na pravé tlačidlomyši→SystemSetup (nastavenie systému)→Record setup (nastavenie nahrávania)→Record Plan (plán nahrávania). Kliknite na "Alarm" a dajte kurzor do ľavého horného rohu (napr. "1", pozri obrázok), stlačte a ťahajte myšou smerom doprava pre voľbu času. Zvolená doba zožltne.

**Poznámka:** Užívatelia môžu nastaviť akúkoľvek dobu, napr. 0:00:00-23:59:59, tzn. nahrávanie 24 hodín \*7 dní v týždni. Ak NVR zaregistruje hard disk, automaticky zvolí nastavenie 24 hodín \*7 dní vtýždni.

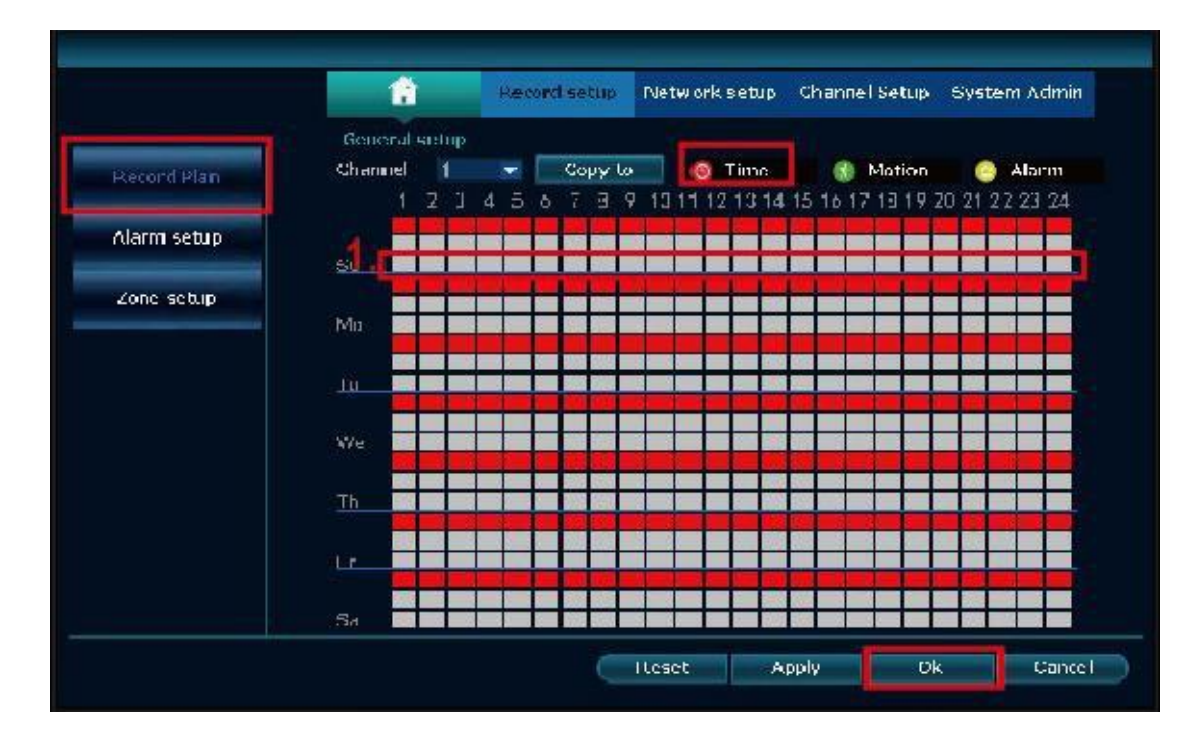

## **Prehrávanie videozáznamu**

**Postup:** V main menu kliknite na pravé tlačidlo myši→Video playback (prehranie videonahrávky)→choose date, chanel, record mode (zvoľte dátum, kanál, nahrávací mód→kliknite na search→následne môžete sledovať záznam.

#### **Vrele odporúčame:**

1. Zobrazenie tlačidiel na prehrávanie:

prehrať,

pozastaviť,

rýchly posun vpred\*2, \*4, \*8

- 2. Prehrať súbor: Zvoľte v zozname súborov nahraný záznam, na obrázku ako č."1". Zvoľte jeden zo záznamov a kliknite na "play" pre prehranie nahraného záznamu;
- 3. Zálohovanie videozáznamu: Zvoľte v zozname súborov nahraný záznam, na obrázku ako č."1". Vložte U flash disk, kliknite na "video backup" a súbor sa zálohuje.
- 4. Harmonogram: Kliknite na "date" (datum) a "time" (čas) vľavo dole pre zobrazenie harmonogramu nahrávania, na obrázku ako č."2";
- 5. Na časovej osi nahraného záznamu kliknite ľavým tlačidlom myši. Potom môžete prehrať záznam.

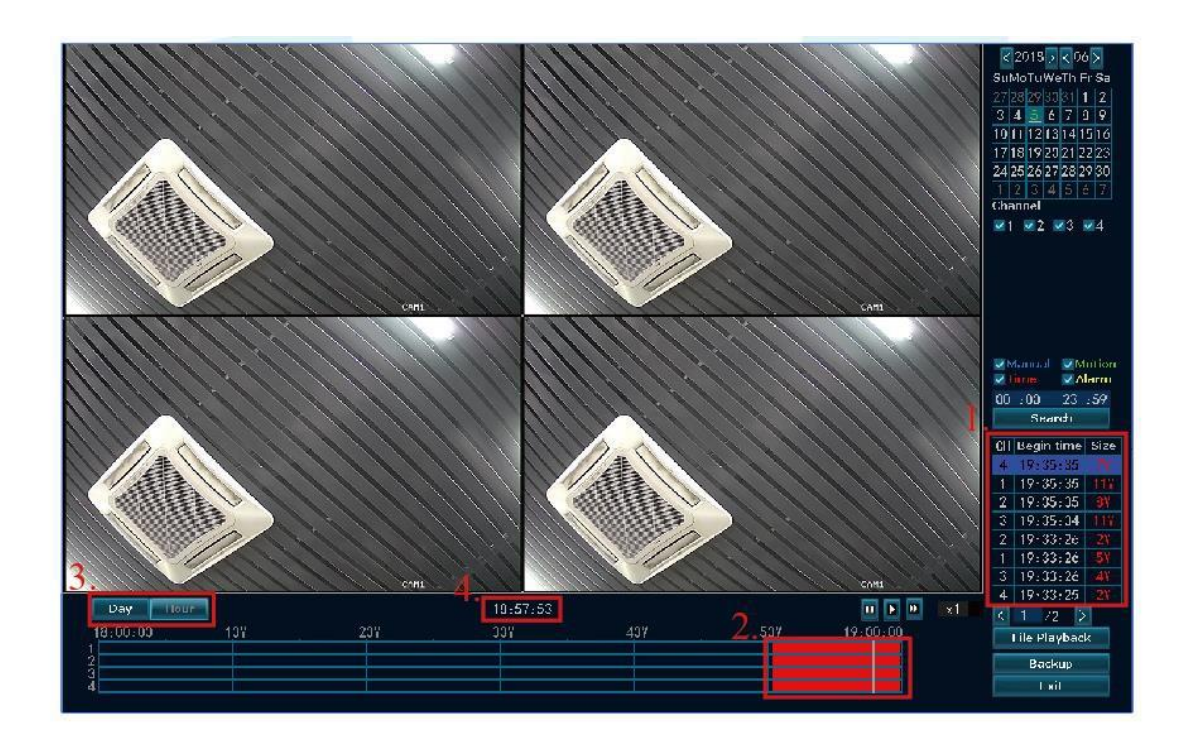

#### **Zálohovanie videozáznamu**

#### Použite U flash disk na uloženie videozáznamu, také jednoduché a praktické!

1. 2 porty USB: Zapojte U flash disk do USB portu na NVR. Pravým tlačidlom myši kliknite na hlavné menu→Video backup (zálohovanie videozáznamu)→choose backup channel (zvoľte zálohovaný kanál)→choose video mode (zvoľte video mód)→setup searching time (nastavte dobu hľadania)→search (hľadať)→choose recording file on the list (vyberte zo zoznamu nahraný záznam)→video backup (zálohovanie videozáznamu)**(podporuje max. 32G U flash disk. Nahraný súbor sa ukladá v hodinových záznamoch.)**

2. 1 Port USB: Pravým tlačidlom myši kliknite na hlavné menu→Video backup (zálohovanie vidozáznamu)→choose backup channel (zvoľte zálohovaný kanál)→choose video mode (zvoľte video mód)→setup searching time (nastavte dobu hľadania)→search (hledat)→choose recording file (vyberte zo zoznamu nahraný záznam)→video backup (zálohovanie videozáznamu), do 1 minúty vložte U flash disk, potom bude systém ukladať zálohu nahrávaného súboru na U flash disk.

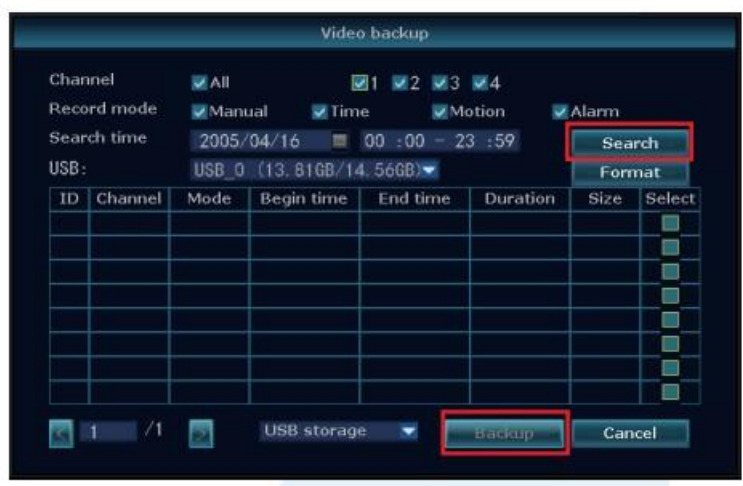

#### **Prezeranie na mobilnom telefóne**

1. Stiahnite si aplikáciu "IP PRO"

Aplikáciu môžete do telefónu nainštalovať naskenovaním QR kódu nižšie zdarma alebo po stiahnutí "IP Pro" z APP store alebo Google Play.

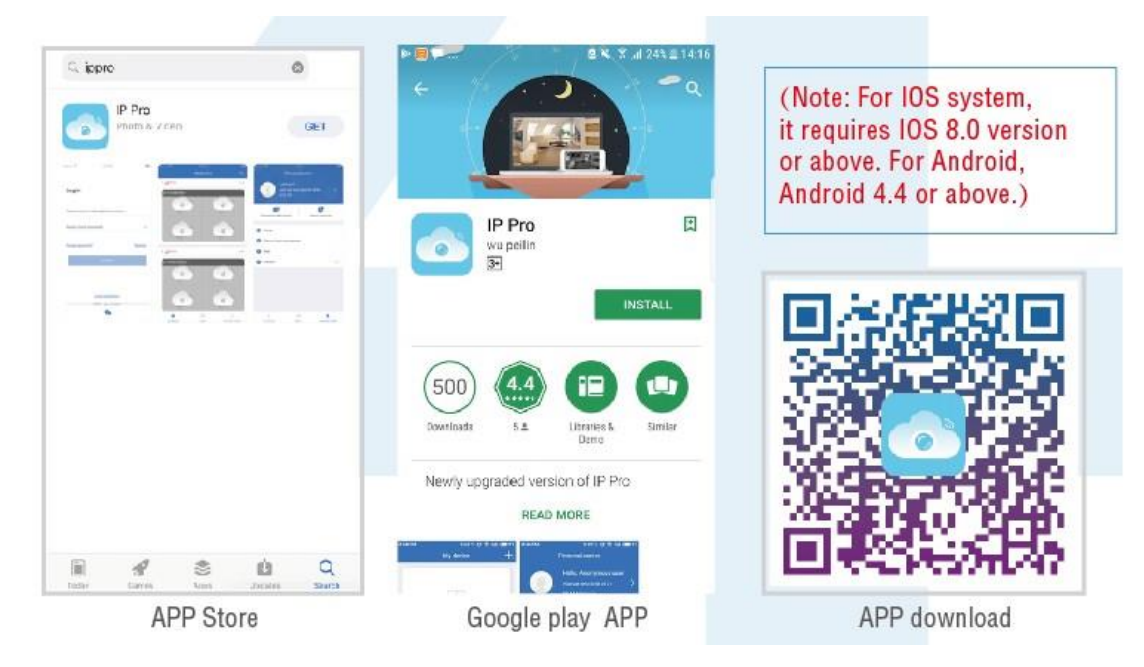

Poznámka: IOS systém vyžaduje verziu IOS 8.0 alebo vyššiu. Android verzia android 4.4 alebovyššia.

2. Pridajte NVR systém do vášho zoznamu aplikácií.

Spusťte aplikáciu "IP PRO", prihláste sa pomocou vášho účtu alebo zvoľte Trial→kliknite na "+" pre "Add device by ID" (pridanie zariadenie podľa ID) (nájdete v NVR Network setup alebo v pravom dolnom rohu obrazovky), Description (napr. Home Camera), User name (štandardne nastavené užívateľské meno je "admin") a password (heslo - štandardne je prázdne)→kliknite na Submit, čím sa vrátite na zoznam zariadení→kliknite na zariadenia a zobrazia sa kamery.

**Tip:** ak ste si v NVR systéme nastavili heslo, aktualizujte si ho prosím aj v aplikácii.

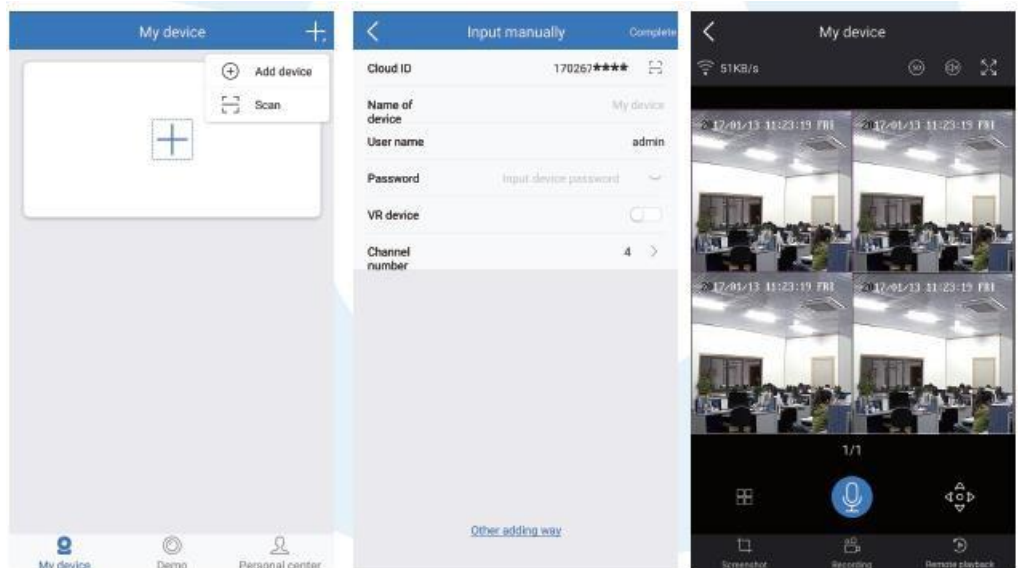

## **Prehrávanie na mobilných telefónoch**

Ak pri sledovaní živého videa v IP PRO aplikácii kliknete na Playback, vstúpite do vzdialeného menu prehrávania. Aplikácia automaticky prehráva záznam z kamery 1. Kanály môžete meniť pomocou CH. **Tip:** Prehrávané videá sú vo formáte HD@real time, čo vyžaduje veľmi dobré podmienky prenosu. Odporúčame prehrávať pri LAN pripojení. Vzdialené prehrávanie bez LAN pripojenia nemusí fungovať na 100% kvôli podmienkam pripojenia a siete.

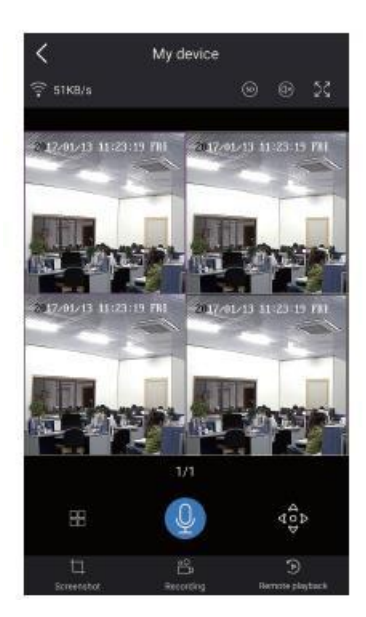

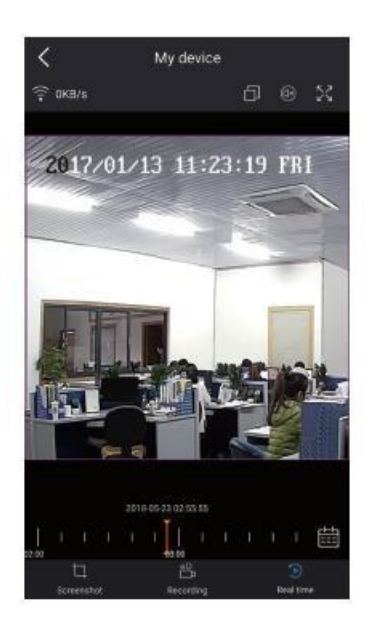

## **MENU-DO What (menu pre správu)**

#### **Menu tabuľka**

Kliknutím pravého tlačidla myši vstúpite do hlavného menu; ďalším kliknutím na pravé tlačidlo toto menu opustíte alebo sa vrátite.

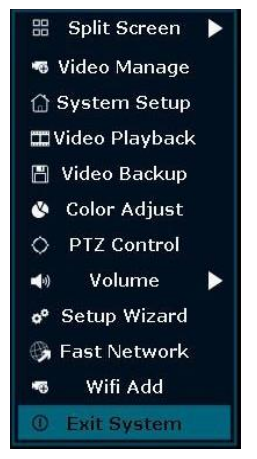

**Split screen:** Zmení rozvrhnutie živého sledovania. Môžete si zvoliť pohľad viacerých kamier alebo ktorejkoľvek jednotlivej kamery.

**Video Manage:** Ovládanie IP kamier a NVR kanálov. **System Setup: Všetky systémové nastavenia Video playback: Prehrávanie videozáznamov. Zálohovanie videozáznamu: Ukladanie videozáznamov. Color adjust: Úprava obrazového nastavenia každej kamery. PTZ Control: Ovládanie a nastavenie kamery (iba PTZ kamera). Volume: Nastavenie hlasitosti u audio kamier (iba u audiokamier) Setup Wizard: Podrobný návod pre prvotné všeobecné nastavenia Rýchla práca v sieti Skratka k sieťovým nastaveniam. Wifi add: Bezdrôtové pridanie IP kamier do NVR kanálov. Exit System: Odhlásenie, reštart, zatvoriť zobrazenie a vypnúťsystém.**

## **System Setup (nastavenie systému)**

Kliknite na pravé tlačidlo myši→Zvoľte System setup; mali by ste vstúpiť do menu, ktoré vámumožní urobiť všetky nastavenia spojené s týmto systémom.

**General setup (všeobecné nastavenie** umožňuje nastaviť) Jazyk Čas Rozlíšenie obrazovky HDD Information **System admin (**správa systému - umožňuje nastaviť) Verziu systému Údržbu systému vrátane systémových vylepšení Správu užívateľov a hesiel Obnovenie továrenského nastavenia

#### System log

**Record setup** (nastavenie nahrávania - umožňuje nastaviť) Plán nahrávania každého kanála video detekcie

**Network setup** (nastavenie siete - umožňuje nastaviť) Všetky sieťové nastavenia

**Channel setup** (nastavenie kanálov - umožňuje nastaviť) Správu kanálov a kamier

## **Pridať bezdrôtovú kameru**

Krok 1: zapojte NVR a kamery do elektrickej siete, keď NVR naštartuje, kliknite na pravé tlačidlo myši→Wireless add (bezdrôtové pridanie)→match-code interface (rozhranie pre prepojenie), NVR automaticky vyhľadá kameru podľa príslušného kódu.

Krok 2: v sade sú dva typy bezdrôtovej kamery, s konektorom RJ45 a bez neho.  $(1)$  kameru s konektorom RJ45 prepojte po zapnutí sieťovým káblom s NVR. Prepojí sa automaticky, netreba reštartovať.

②U kamery bez konektora RJ45 po zapnutí držte spodnú líniu kamery po dobu 10 sekúnd, aby ste sa dostali do prepájacieho módu. Prepojí sa automaticky, sieťový kábel netreba.

Krok 3: Prepojenie je dokončené po zobrazení IP adresy kamery na obrazovke. Kliknite na "Exit" a pridanie je dokončené.

Poznámka: u kamery bez konektora RJ45 bude prepojenie trvať min. 10 minút. Po 10 minútach kameru reštartujte, aby sa znova dostala do módu prepojenia.

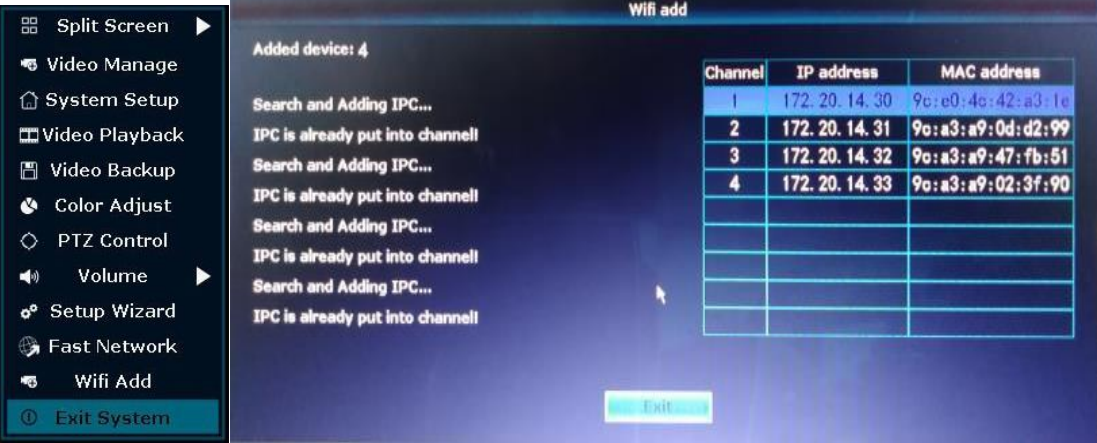

## **Rozšírenie BEZDRÔTOVÉHO dosahu**

Bezdrôtové pripojenie je jednoduché a praktické, ale nie vždy využiteľné.

Pre jedno z daných obmedzení bezdrôtového pripojenia, o ktorom bolo rozhodnuté pri vývoji, dochádza pri prechode signálu cez prekážky k jeho zoslabeniu. Niektoré nasledujúce spôsoby môžu prekážky obísť a zväčšiť vzdialenosť prenosu signálu.

## **1. Správne umiestnenie antény**

Ako vidno na grafe efektivity prútovej antény nižšie, pokrytie signálom je u tejto antény tvarom podobné jablku. Anténa má všesmerovú charakteristiku. Signál je silný uprostred. Horný a spodný koniec antény sú v tieni. Tam je signál slabý.

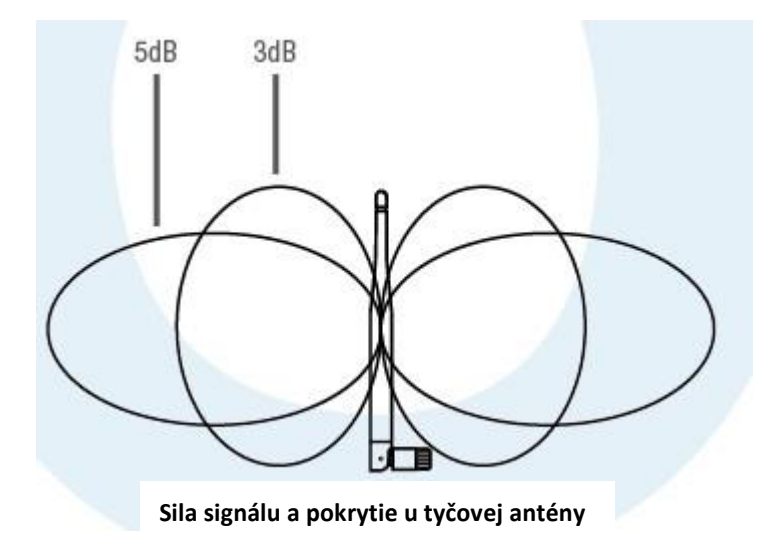

Podľa prenosových charakteristík signálu anténou, pre zaistenie najlepšieho výsledku obrazového prenosu bezdrôtovou sadou treba dodržať nasledujúce požiadavky: NVR a IPC antény by mali byť umiestnené vysoko, nie na stenách ani na kove. Prekážky ako sklo spôsobujú odchýlky signálu.

Anténa IPC musí byť umiestnená paralelne s anténou NVR. Tak sa maximalizujú uhly smerovania príslušných rádiových vĺn. Naproti tomu maximálne pokrytie signálom sa vytvára tak, ako vidno na nasledujúcich obrázkoch.

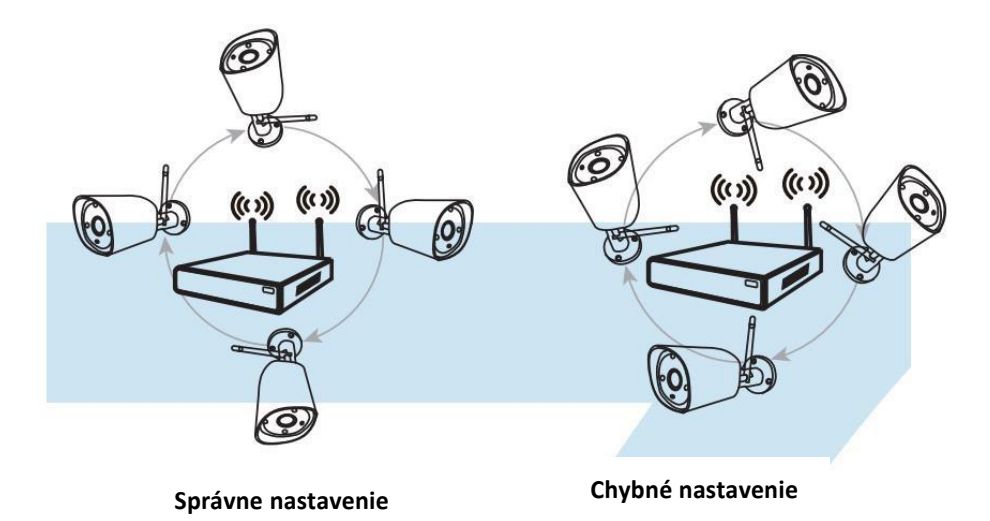

## **2. Použitie káblového predĺženia antény na predĺženie vzdialenosti**

#### **bezdrôtového dosahu**

Spôsob inštalácie káblového predĺženia antény.

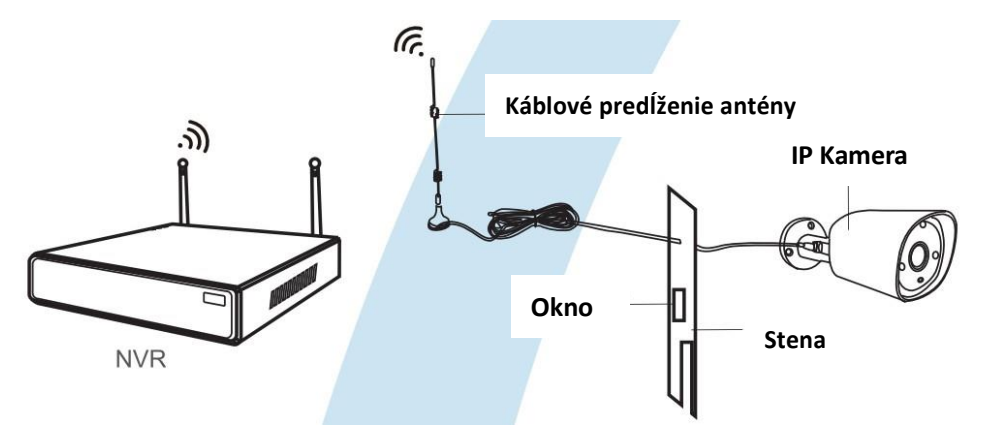

**Poznámky:** Ak bezdrôtový signál nie je dostatočne silný pri prechode cez stenu, možno odmontovať pôvodnú anténu a nahradiť ju káblovým predĺžením antény. Vyvŕtajte do steny dieru a jednoducho tade veďte káblové predĺženie tam, kde je bezdrôtový signálsilný.

## **Predĺženie rozsahu prenosu bezdrôtového signálu nastavením**

#### **kaskádového prepojenia**

#### **Poznámka:**

1.Funkcia opakovač nemôže posilniť bezdrôtový signál bezdrôtovej NVR sady, môže však predĺžiť

jeho rozsah pomocou opakovača-bezdrôtovej kamery.

2.Rozsah bezdrôtového signálu bude väčší, iba ak budú kamery-opakovača a kamery-

vysielača umiestené správne.

3.Funkcia opakovača a 3-metrové káblové predĺženie antény sú dva spôsoby predĺženia

bezdrôtového dosahu. Užívatelia si môžu zvoliť podľa reality.

#### **Nastavenie opakovača**

**Krok 1:** Kliknite pravým tlačidlom myši na grafické rozhranie v NVR, ľavým tlačidlom myši kliknite na "video management" (správa videa)→ potom opäť ľavým tlačidlom kliknite na "repeater" (opakovač).

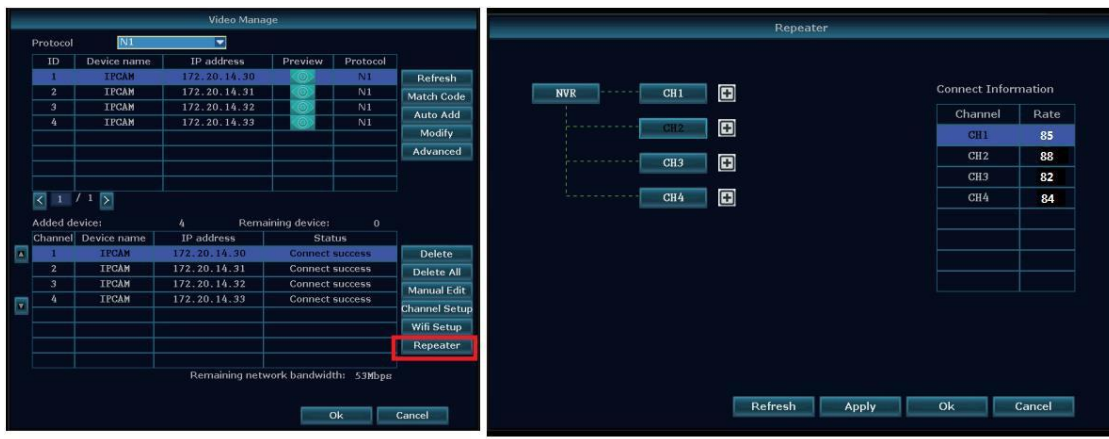

**Krok 2:**Pridajte opakovač

Podľa obrázka nižšie kliknite na ikonu + vedľa

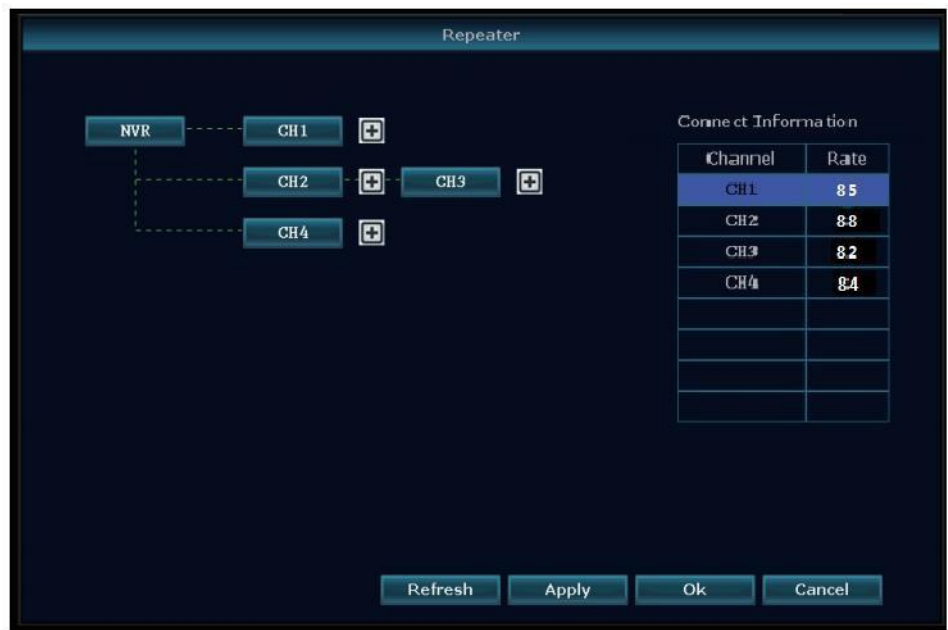

**Krok 3:**Ako vidno z obrázka nižšie, IPC3 je pripojená k NVR pomocou IPC2 a IPC1. IPC2 je prepojená sNVR pomocou IPC1. IPC4 je s NVR prepojená priamo.

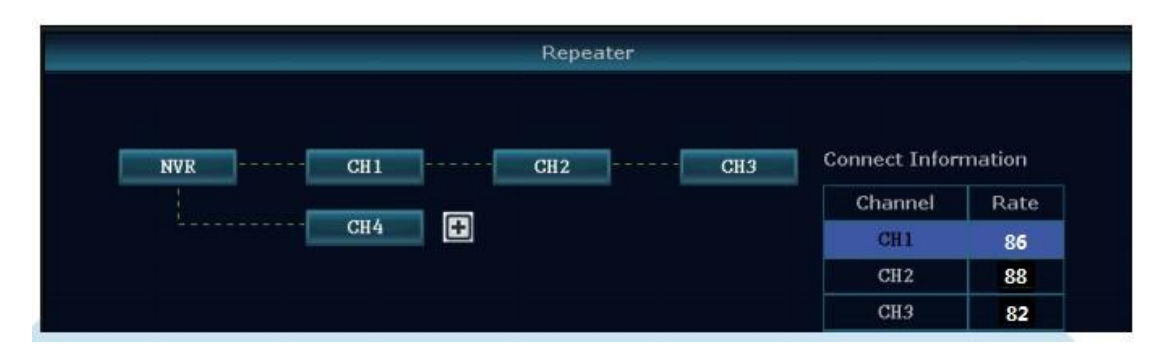

**Krok 4:**Kliknite na "Apply" a potom kliknite na "refresh" pre overenie úspešného prepojenia.

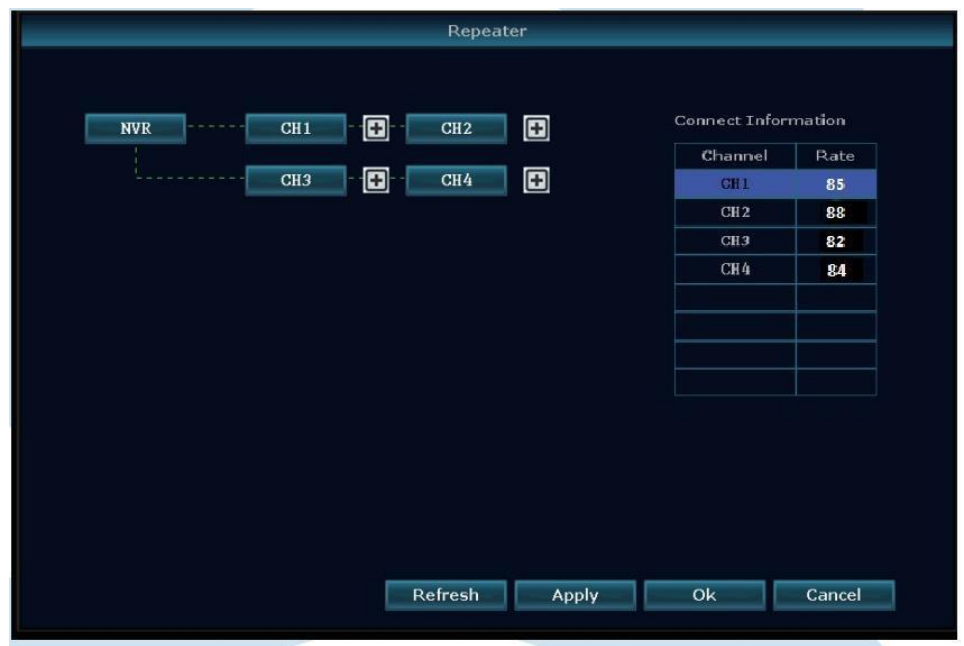

## **Odobranie opakovača**

Myš posuňte na zvolený kanál, vymažete ho kliknutím ľavým tlačidlom a potom kliknite na "Apply" a "OK".

## **Príklad využitia**

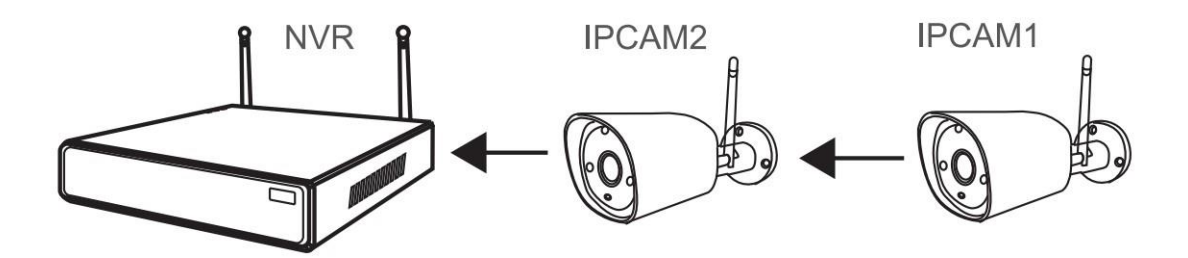

Ako vidno na obrázku vyššie, IPCAM1 môže byť umiestnená mimo BEZDRÔTOVÉHO rozsahu NVR. Medzi nimi je IPCAM2 so silným BEZDRÔTOVÝM signálom. Ak priblížime IPCAM1 k NVR a pripojíme ju do elektrickej siete, môžeme urobiť nastavenie: IPCAM1 je opakovaná IPCAM2. Potomnainštalujeme IPCAM1 späť na vopred zvolené miesto.

#### **Varovanie:**

#### **Poznámky:**

Záruka na zariadenie sa nevzťahuje na nasledujúce:

A. Nehoda; nedbalosť; nešťastie; nesprávne používanie.

B. Nevyhovujúce prostredie a podmienky používania, napr. nesprávne napätie, príliš vysoká alebo príliš nízka prevádzková teplota, zásah bleskom atď.

C. Oprava a údržba v neautorizovanom servise.

D. Uplynutie záručnej lehoty 12 mesiacov od predaja tovaru.

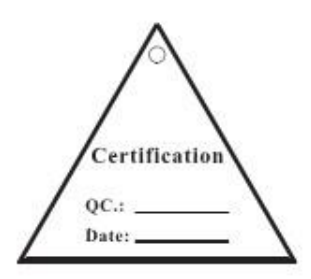

#### **FCC NORMA PRE**

## **RÁDIOVÉ VLNY**

Toto zariadenie vyhovuje časti 15 v pravidlách FCC. Prevádzka zariadenia musí vyhovieť nasledujúcim podmienkam: (1) toto zariadenie nesmie spôsobovať škodlivé interferencie a (2) musí prijímať všetky vonkajšie interferencie vrátane interferencií, ktoré môžu nežiadúcou ovplyvňovať jeho funkcie

#### **Vyhlásenie o zhode s FCC**

Tieto obmedzenia sú vytvorené na zaistenie odôvodnenej ochrany pred frekvenčnou interferenciou pri inštalácii v obývaných oblastiach. Toto zariadenie generuje, využíva a môže vyžarovať energiu v pásme rádiových vĺn, a ak nie je nainštalované alebo používané v súlade s pokynmi, môže spôsobovať interferencie škodlivé pre rádiovú komunikáciu. Avšak nemožno zaručiť, že sa interferencia neobjaví v príjme televízie. To možno zistiť vypnutím a zapnutím prístroja. Užívateľom sa odporúča vyskúšať a prípadne odstrániť interferencie jedným alebo viacerými z niekoľkých nasledujúcich opatrení:

· Zmeňte orientáciu alebo premiestnite prijímaciu anténu.

· Zvýšte vzdialenosť medzi zariadením a prijímačom.

· Zariadenie pripojte do zásuvky na inom okruhu, než ku ktorému je pripojený prijímač.

· Obráťte sa na predajcu alebo skúseného technika.

#### **POZOR!**

The Federal Communications Commision varuje užívateľa: Zmeny alebo úpravy na zariadení, ktoré nie sú výslovne povolené stranou zodpovednou za zhodu, môžu zneplatniť oprávnenia užívateľa používať zariadenie.

POZNÁMKA: Zariadenie bolo testované a vyhovuje limitom pre digitálne zariadenia triedy B definované v oddiele 15 v pravidlách FCC. Tieto limity boli vytvorené za účelom zaistenia dostatočnej ochrany pred škodlivým rušením v domovej zástavbe. Toto zariadenie generuje, využíva a môže vyžarovať energiu v pásme rádiových vĺn, a ak nie je inštalované alebo používané v súlade s pokynmi, môže pôsobiť rušivo na rádiovú komunikáciu. Nemožno však zaručiť, že pri inštalovaní nedôjde k rušeniu. Ak zariadenie spôsobuje rušenie príjmu rádiového alebo televízneho signálu, čo možno zistiť vypnutím a zapnutím zariadenia, skúste to napraviť jedným z nasledujúcich krokov:

- Zmeňte orientáciu alebo premiestnite prijímaciu anténu.

- Zväčšite vzdialenosť medzi zariadením a prijímačom.

Zariadenie pripojte do zásuvky na inom okruhu, než ku ktorému je pripojený prijímač.

- Obráťte sa na predajcu alebo skúseného technika.

#### **Potrebujete poradiť aj po prečítaní tohto návodu?**

Najprv si prečítajte "Najčastejšie otázky" na adrese [www.evolveo.com](http://www.evolveo.com/) alebo kontaktujte technickú podporu spoločnosti EVOLVEO.

#### **Záruka sa NEVZŤAHUJE na:**

•používanie zariadenia na iné účely, než na ktoré je navrhnuté,

- •inštaláciu iného firmware než toho, ktorý do zariadenia inštaloval výrobca, alebo toho, ktorý je k dispozícii na stiahnutie na ftp://ftp.evolveo.com
- •mechanické poškodenie spôsobené nevhodným používaním;
- •škody spôsobené prírodnými živlami, ako sú oheň, voda, statická elektrina, prepätie atď.
- •škody spôsobené opravami vykonanými nekvalifikovanou osobou,
- •poškodenie záručnej pečate alebo nečitateľné výrobné číslo zariadenia.

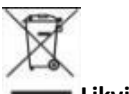

**Likvidácia:**

Symbol preškrtnutého kontajnera na výrobku, v priloženej dokumentácii alebo na obale znamená, že v štátoch Európskej únie sa všetky elektrické a elektronické zariadenia, batérie a akumulátory po skončení životnosti musia likvidovať oddelene v rámci triedeného odpadu. Nevyhadzujte tieto výrobky do netriedeného komunálneho odpadu.

# **VYHLÁSENIE O ZHODE**

Spoločnosť Abacus Electric, s.r.o. týmto vyhlasuje, že výrobok EVOLVEO Detective WN8 je v zhode s požiadavkami noriem a predpisov platnými pre daný typ prístroja. Úplný text Vyhlásenia o zhode nájdete na ftp://ftp.evolveo.com/ce

Dovozce / Dovozca / Importer / Importőr **Abacus Electric, s.r.o.** Planá 2, 370 01, Česká republika

Výrobce / Výrobca / Manufacturer /Gyártó **Naxya Limited** No.5, 17/F, Strand 50, 50 Bonham Strand, Sheung Wan, Hongkong Vyrobené v Číne Copyright © Abacus Electric, s.r.o. [www.evolveo.com](http://www.evolveo.com/) [www.facebook.com](http://www.evolveo.com/)/EvolveoCZ

Všetky práva vyhradené. Vzhľad a technická špecifikácia výrobku sa môžu zmeniť bez predošlého upozornenia.